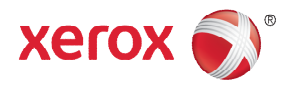

# Customer Release Notes WorkCentre® 3025/3215/3225 Phaser 3020/3052/3260 General Release 3.50.01.1x

Release Date: September 2015

## Software Release Details

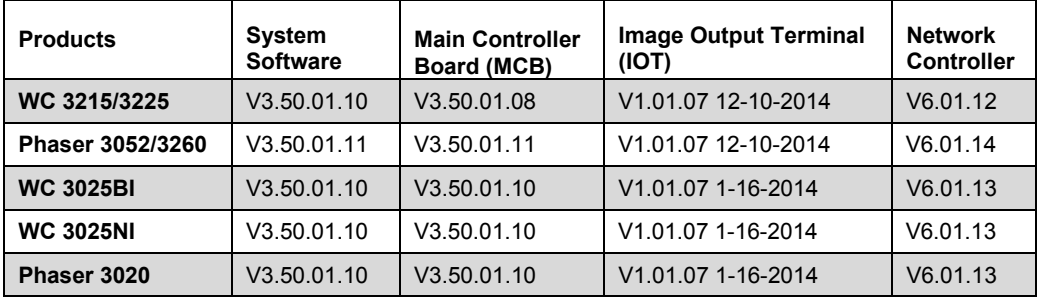

# **IMPORTANT- Read before installing Firmware**

This Firmware includes mitigation of the Poodle and FREAK vulnerabilities by implementing a change to default SSL to off and use TLS only. To learn more go to Xerox Security Information page http://www.xerox.com/information-security/enus.html.

The "TLS Only" or "Only TLS" checkbox will be enabled by default and will support TLS versions 1.2, 1.1 and 1.0.

- o When choosing the "TLS Only" or "Only TLS" checkbox, all SSL only connections will no longer work.
- $\circ$  When enabling the "Require SSL v3" option, the device will use SSLv3 only to establish a connection.
- $\circ$  The 2 features, "TLS Only" and "Require SSL v3" are mutually exclusive of one another, if one is checked the other must be unchecked. Also, if both features are off (unchecked), the device will use SSL (all versions) and TLS (all versions) simultaneously if needed.

### Purpose

Mitigation of the Poodle and Freak vulnerabilities

### Installation Instructions

**Manual upgrade using CentreWare Internet Servcies**

This section provides instructions to upgrade machine software over the network via **Xerox CentreWare Internet Services (CWIS)**.

Page 2

#### **Process Checklist**

Before starting the procedure, please ensure that the following items are available and / or the tasks have been performed:

1. The Software Upgrade file (Firmware file) is obtained from the Xerox web site: http://www.support.xerox.com/ , for "Search or choose:" enter the correct model number for your device [either 3025, 3215, 3225, 3020, 3052 or 3260]. Select the correct model from the list that will be displayed, then click "Drivers and Downloads" to access the file.

**IMPORTANT:** It is important to obtain the correct upgrade file for your particular model of machine.

- 2. Completely unzip the file to a known location on your computer. Do not leave the file in the zip folder.
- 3. Print a Configuration Report.
- 4. Ensure that the machine is online before continuing. TCP/IP and HTTP protocols must be enabled on the machine so that the machine's web page can be accessed. Obtain the *IP Address* of the machine you want to upgrade.

#### **Procedure**

- 1. Open a web browser on your computer (Internet Explorer, Chrome, Safari, etc.)
- 2. Enter the IP Address of the machine in the Address bar and select **Enter**.
- 3. If prompted, enter the Administrator User Name (admin) and Password (1111), and select **Login**.
- 4. Select **Properties**.
- 5. In **Security** on the left hand side, select the **System Security** link.
- 6. Select the **Feature Management** link in the directory tree.
- 7. If it is unchecked, select the **Firmware Upgrade** Enable box.
- 8. Click **Apply** to save the changes.
- 9. Select the **Support** tab.
- 10. In the **Firmware Upgrade** link click the **Upgrade Wizard** button.
- 11. The Firmware Upgrade Wizard screen appears. In the Firmware File area:
	- a. Select **Browse**.
	- b. Locate and select the software upgrade **.hd** file unzipped earlier.
	- c. Select **Open**.
- 12. Select **Next**. The firmware will now be verified and display information about the upgrade file.
- 13. Select **Next** to continue. The upgrade should take less than 10 minutes unless there are network issues.
- 14. Once the machine has completed the upgrade it will reboot automatically. The Configuration Report will print (if enabled). Compare the report to the one printed earlier to verify that the software level has changed.

# Software Release Details

Software and additional instructions are available from http://www.xerox.com/support.

© 2015 Xerox Corporation. All Rights Reserved. Xerox®, Xerox and Design®, ColorQube®, and Global Print Driver® are trademarks of Xerox Corporation in the United States and/or other countries.

Other company trademarks are also acknowledged.